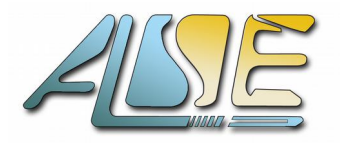

[http://www.alse-fr.com](http://www.alse-fr.com/)

**A**dvanced **L**ogic **S**ynthesis for **E**lectronics

## **Nina Extension Board**  *User's Manual*

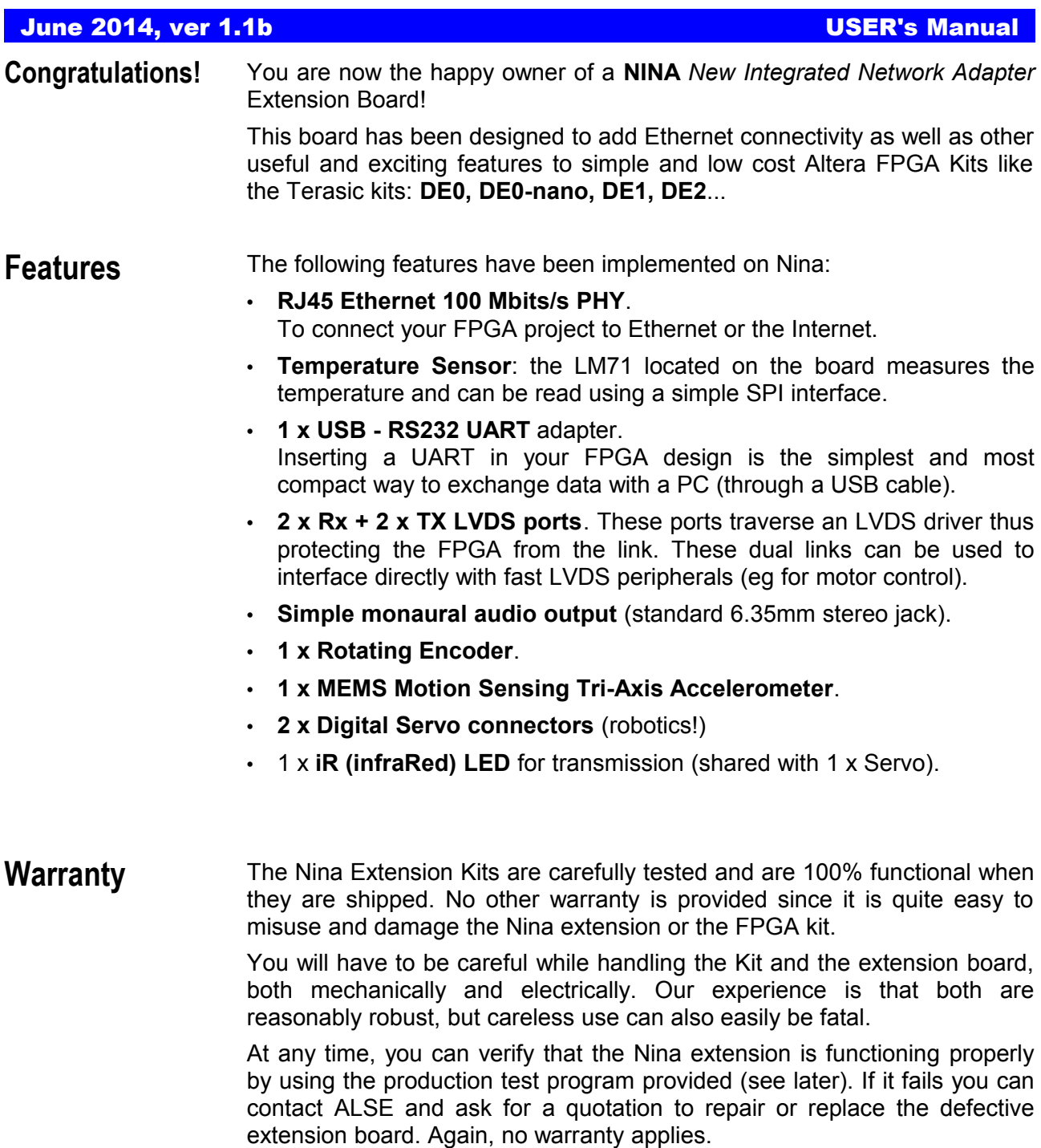

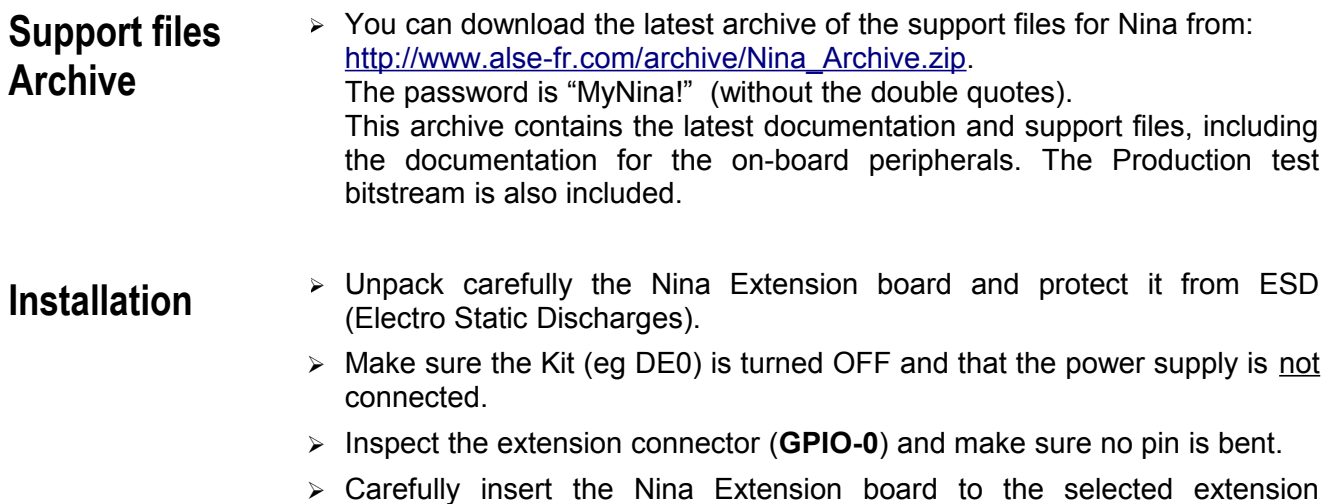

connector (GPIO-0), as in the pictures below. ➢ Verify that the connector is fully inserted and is parallel to the board.

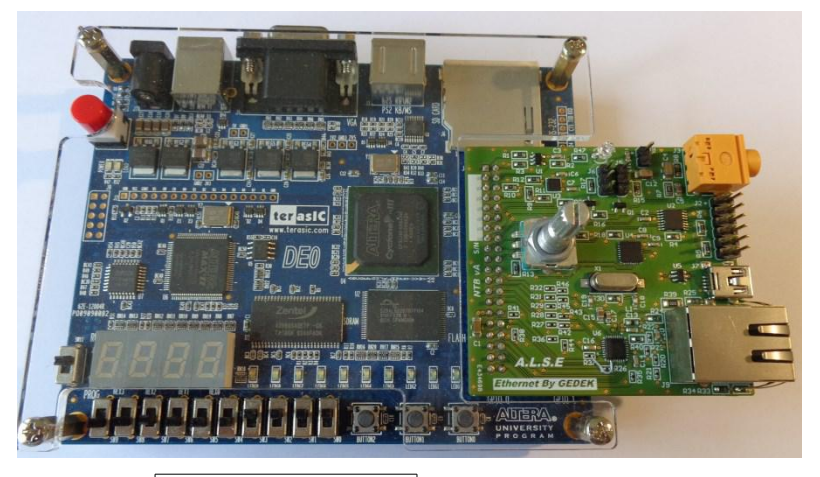

Example with DE0

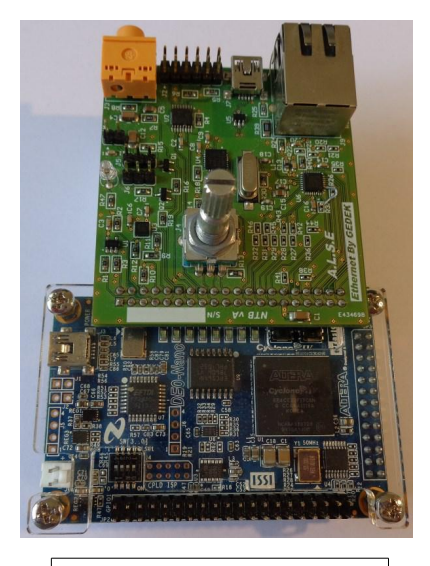

Example with DE0-nano

➢ Apply the Power. The kit should continue to operate normally (if a functional design was previously loaded in the Flash).

## **Simple Verification with DE0**

- ➢ Open the Quartus II Programmer. For example within a command shell : **%quartus\_rootdir%/bin/quartus\_pgmw**
- ➢ Verify that "**Hardware Setup**" displays the Blaster Interface: "*USB-Blaster [USB-0]*" eg. Else, install properly the Blaster drivers and verify the connection of your DE0 kit.
- ➢ Drag and drop the Production test programming file into the File window: **DE0\_NINA\_ProdTest.sof**
- ➢ Click on the "**Start**" button
- ➢ Make sure the DIP switches are all down : The temperature should be displayed !

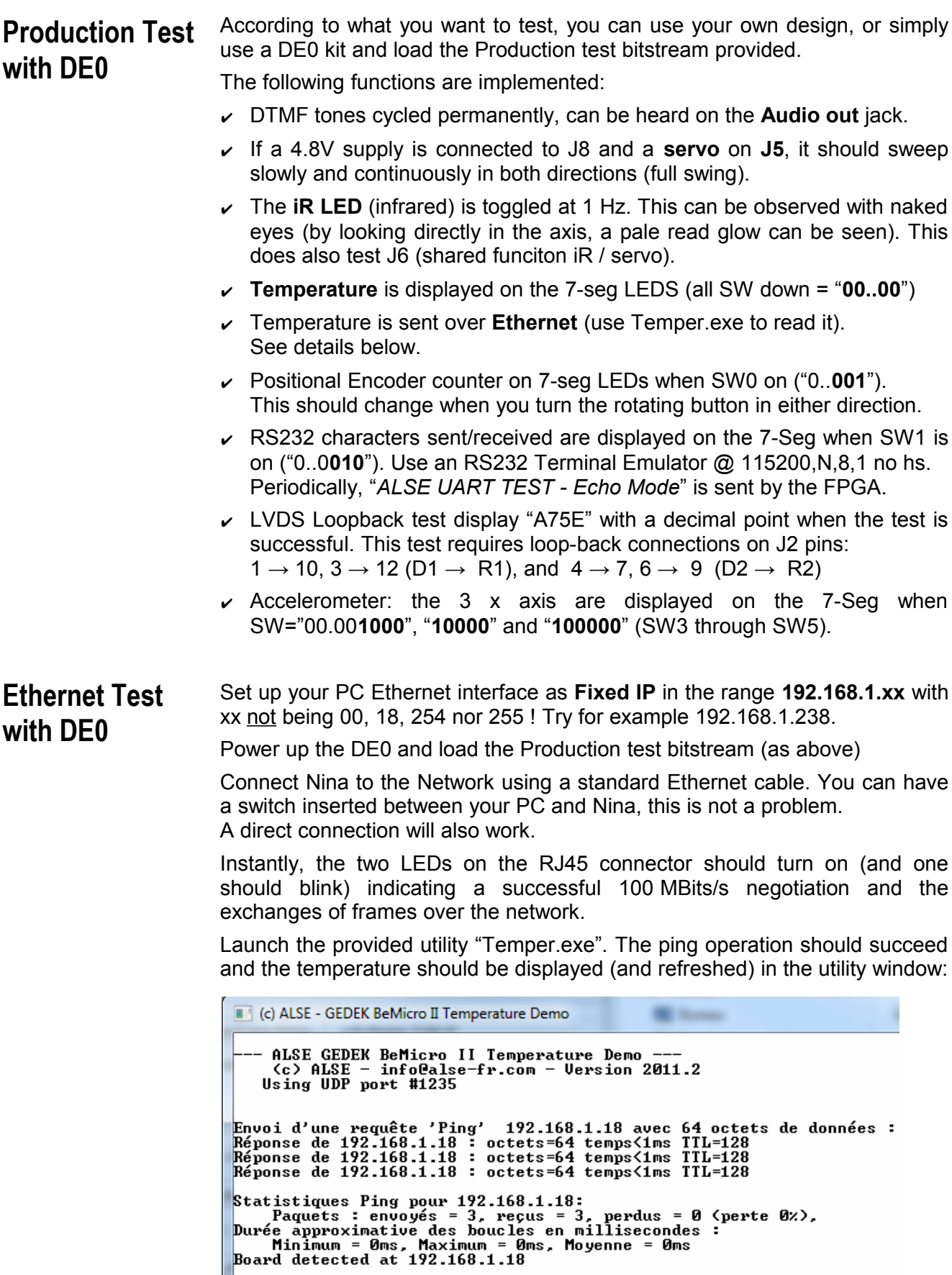

Test in progress...<br> $L = 25.75$  Celsius

# **Nina Features**

We are going to review the different features.

**RC Servo Connectors** 

J8 is used to connect an external 4.8 Volts power supply to drive up to 2 x RC servo engines, to be attached to J5 and J6.

The following schematics illustrates this :

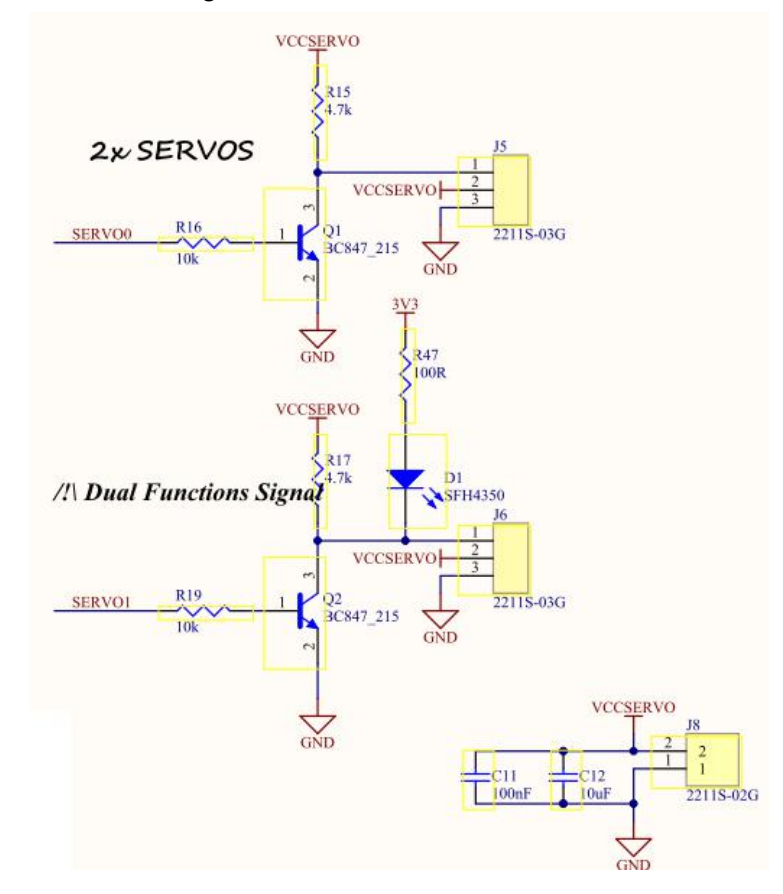

Note that pin 1 of the RC servo connectors (pin 1 has a triangle pointing to it) is for the command, pin 2 (center) is +4.8V positive power supply, and pin 3 is ground.

Keep in mind that there is an inversion between your design and the servo: a '1' on the FPGA output drives the transistor and brings a 0 Volt on the servo's command pin.

The **infraRed LED** us shared with the second RC servo, and these two features are mutually exclusive. This function sharing was required by the limited number of signals available on the 40 pin extension connector.

Be careful: an inversion of the power connector will probably destroy the servo and harm the Nina board.

### **J2 - LVDS Inputs & Outputs**

The 12 pins J2 connector offers 2 x differential inputs pairs R1 & R2, as well as 2 x differential output pairs D1 & D2. Outputs. Pins are grounded.

These differential I/Os are converted in both directions by the [SN65LVDS049PWR](http://www.ti.com/product/sn65lvds049) chip into single-ended signals for the FPGA with the advantage of offering some protection between the LVDS signals and the FPGA. The driver can operate up to 400 Mbps ! The data sheet is provided.

The connector's twelve points are :

#### **Pin Signal - Function**

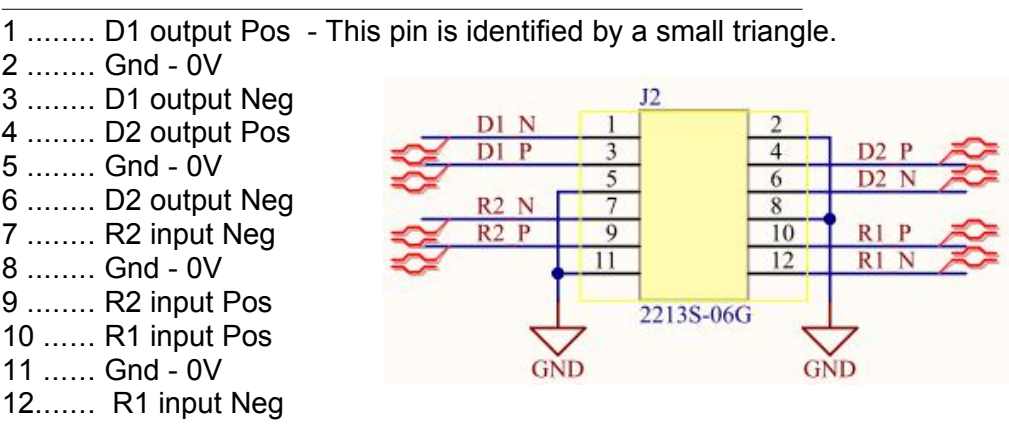

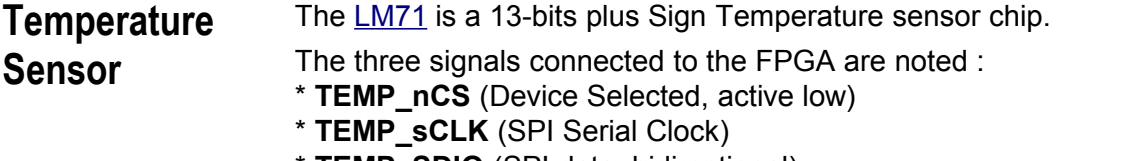

\* **TEMP\_SDIO** (SPI data, bidirectional)

Please refer to the sensor's Data Sheet (available in the archive). Note that SDIO is truly bidirectional ! (you can write into the sensor, though this function is not very useful).

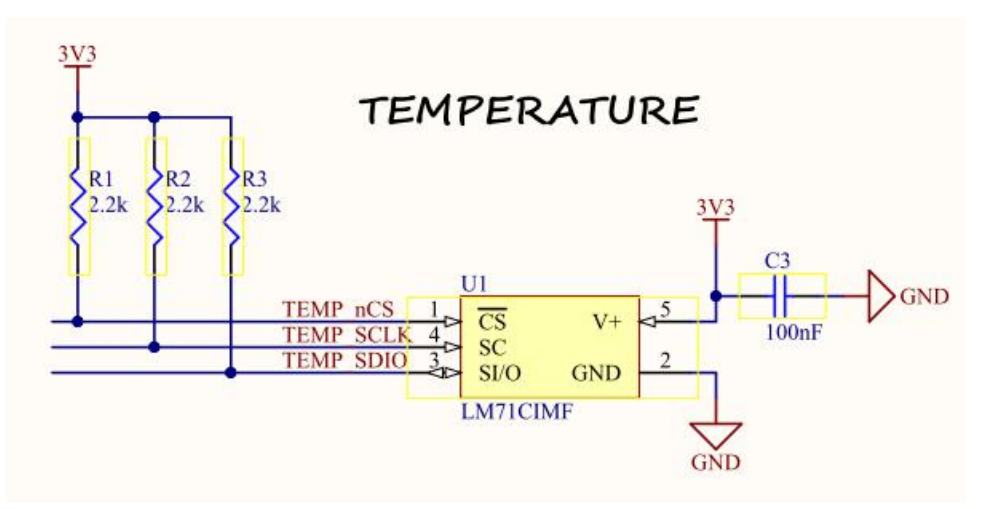

Reading the sensor from the FPGA is easy : a simple FSM with 3 or 4 states can easily do the job (his is one of our Training Course exercises).

## **Position Encoder**

The [Bourns PEC11L E](http://www.bourns.com/PDFs/pec11l.pdf)ncoder (rotating button) is a mechanical position encoder with two outputs noted ENC\_A & ENC\_B which are in quadrature, thus allowing to determine the direction of turn. One "click" goes through the 4 phases.

Since the outputs are mechanical switches, you can expect a lot of bounces, and if turned too fast, the switches can even skip pulses.

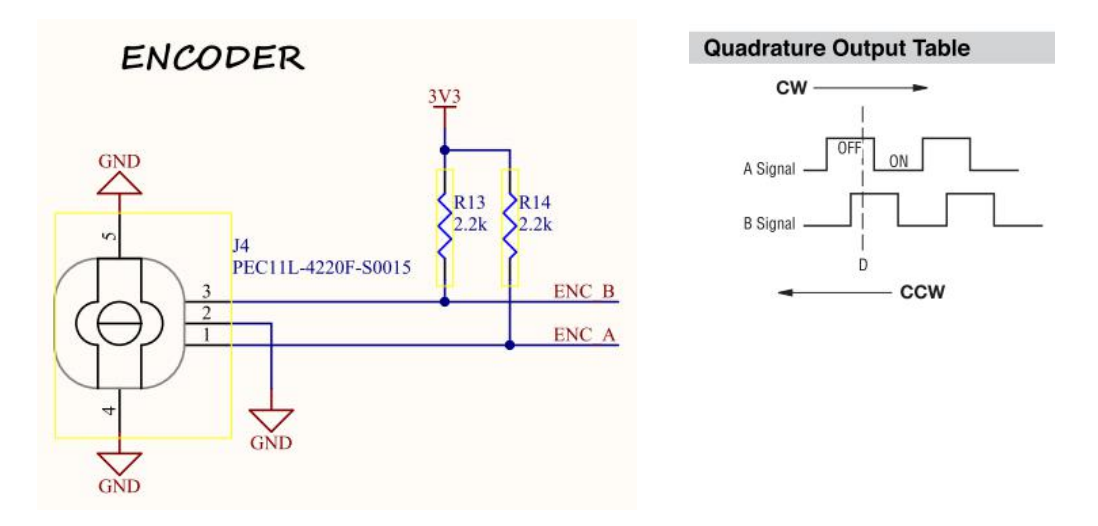

#### **J3 Audio Out**

This outputs simply a Low pass Filter with DC removal from the Audio\_out output from the FPGA, driving bot the Left & Right signals of the standard audio jack. You can connect amplified speakers or just headphones.

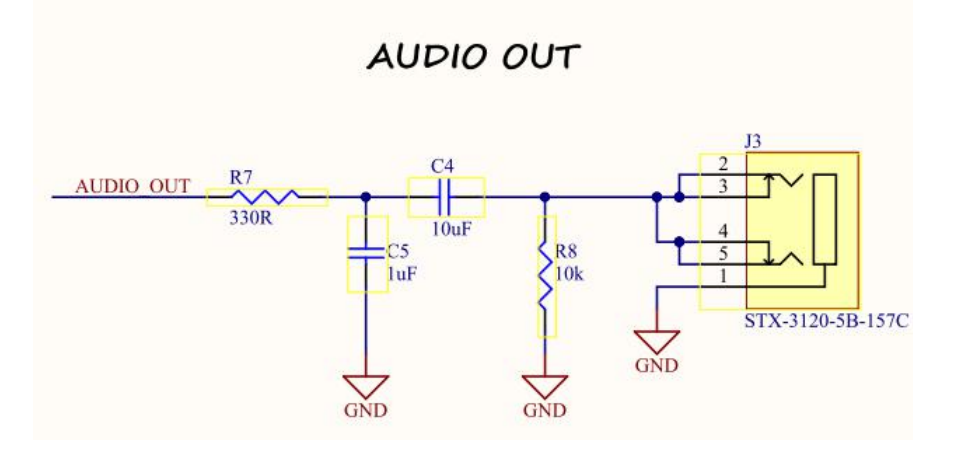

A simple PWM (Delta Sigma) conversion will allow to generate or reproduce sounds. The production test generates DTMF dialing tones.

#### **Accelerometer**

The **[KXUD9-2050](http://www.kionix.com/accelerometers/kxud9)** chip (U3) is a tri-axis motion sensor / accelerometer.

For ease of use, we have connected it to the FPGA using the 4-wires SPI protocol C (without requiring an I2C controller).

It is a highly versatile and configurable device, and using it will require to read and understand the 23 pages data sheet that is also provided in the archive.

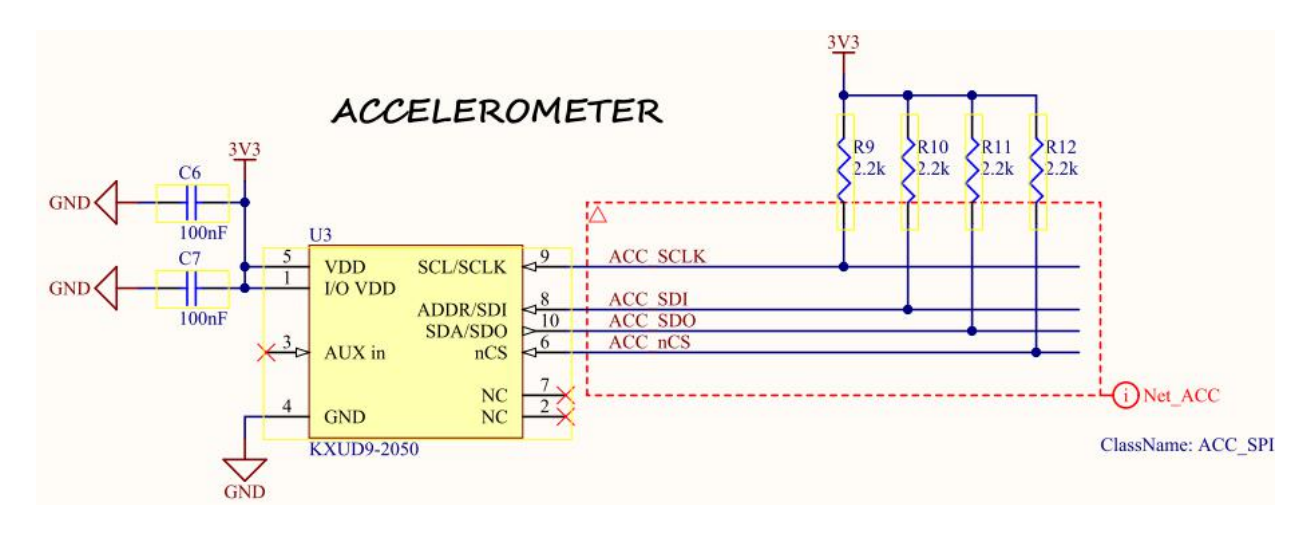

The **Silicon Labs [CP2102](http://www.silabs.com/products/interface/usbtouart/Pages/usb-to-uart-bridge.aspx)** chip can be attached to a PC through J7, a standard mini-USB connector, and is then recognized as a COM Port: "*Silicon Labs CP210x USB to UART Bridge*". **USB - UART**

If your Windows Device Manager doesn't recognize it as such, you need to install the [proper driver from Silicon Labs.](http://www.silabs.com/products/mcu/pages/usbtouartbridgevcpdrivers.aspx)

Once properly recognized, the Device Manager will also report which RS232 port it does emulate (for example "COM3"). If you double-click on the device, you can specify the default RS232 speed and transmission format, with baud rates up to 115,200 or 128,000 bauds.

We recommend **115200 bauds, 8 bits data, No Parity, no flow control**. The applications will be able to modify these default settings, but the above are what we recommend using.

The Advanced parameters settings allow you to emulate a different Serial COM Port number (if not in use).

To communicate with your FPGA, you can use any Terminal Emulator, like the free **[PuTTY](http://www.putty.org/)**. If you load the Production test bitstream, and run the terminal Emulator for this port at 115,200,N,8,1 no handshake, you will see a welcome string every few seconds and your characters will be echoed (and the ASCII code will appear on the 7 segments).

The Data Sheet of the CP2102 is provided in the archive.

#### The Ethernet interface uses an SMSC/MicroChip 100M PHY: the **[LAN8710a](http://www.microchip.com/wwwproducts/Devices.aspx?product=LAN8710A)**. The Data Sheet for the LAN8710a is available in the Archive. **Ethernet**

The RJ45 connector includes the magnetics (transformer).

For ease of use, we have connected the LAN8710a to the FPGA using the MII interface  $(4 \text{ data bits}, \text{Rx} + \text{Tx})$ .

If you use ALSE's Ethernet Communication kit ("**[GEDEK](http://www.alse-fr.com/ethernet.php)**"), like we have done in the Production Tester bitstream, exchanging data between the PC and the FPGA through Ethernet is extremely simple and straightforward. GEDEK fits in ~2k Logic Elements only.

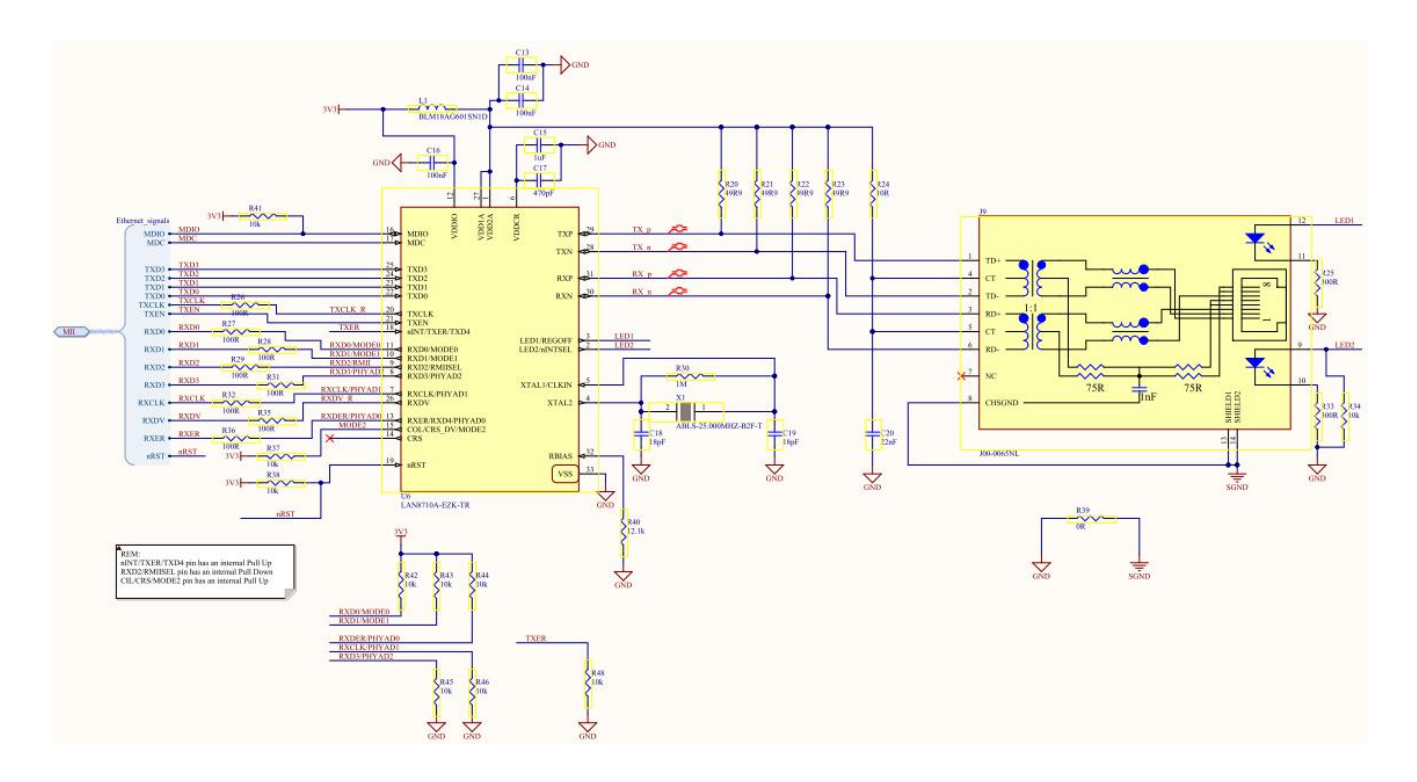

The default settings used set up the PHY in auto-negotiation mode. The value of PHY AD is fixed to "001".

The MDIO interface is connected to the FPGA, which therefore can read and write into the LAN8710a for diagnostic or mode control purposes.

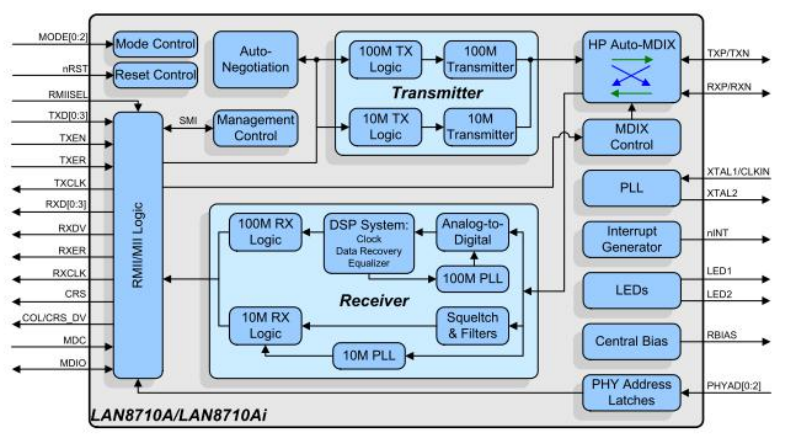

Figure 1.2 Architectural Overview

## **Appendix A**

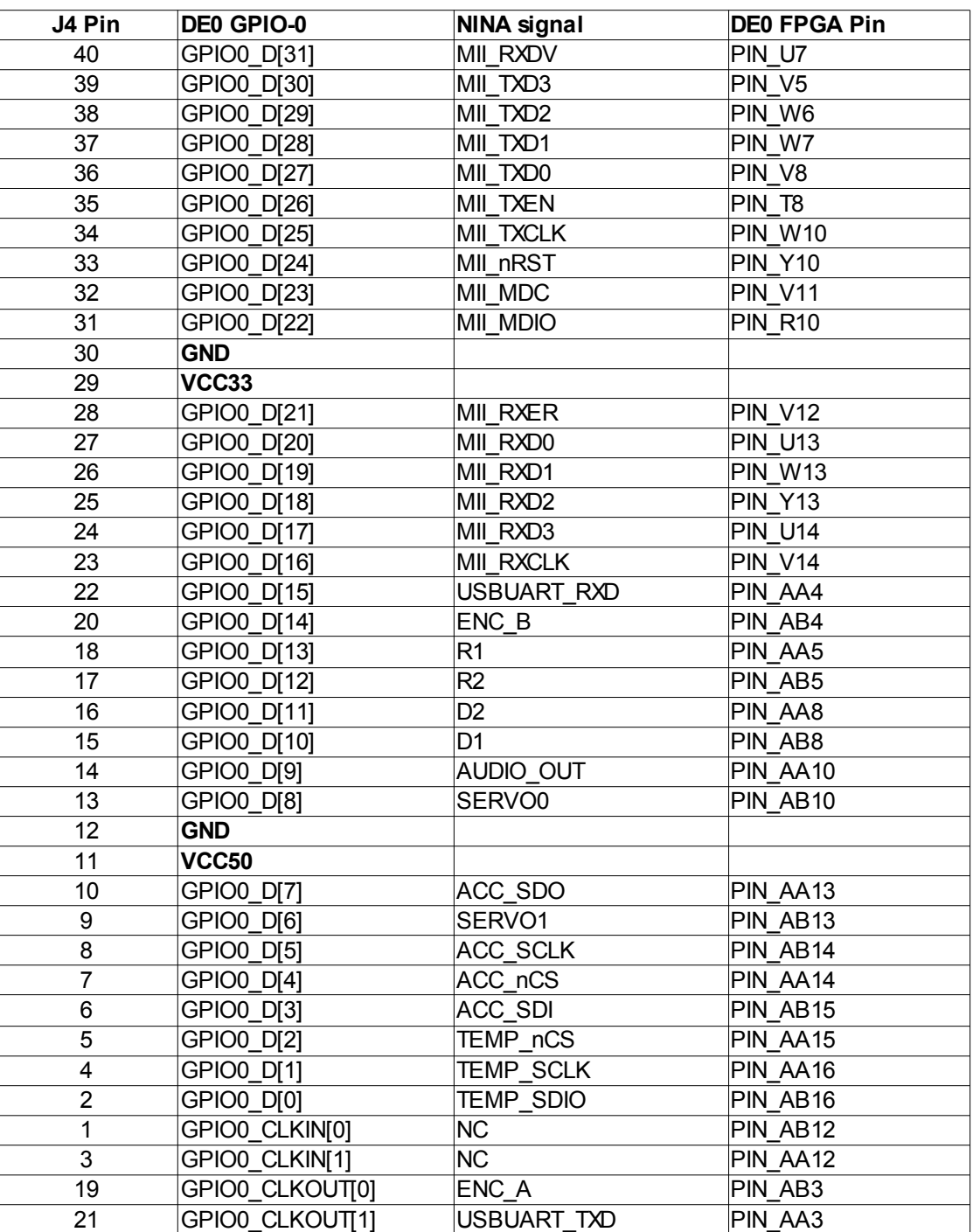

#### **ALSE Nina Extension Board pinout for DE0**

## **Appendix B Top Level Entity for use with DE0**

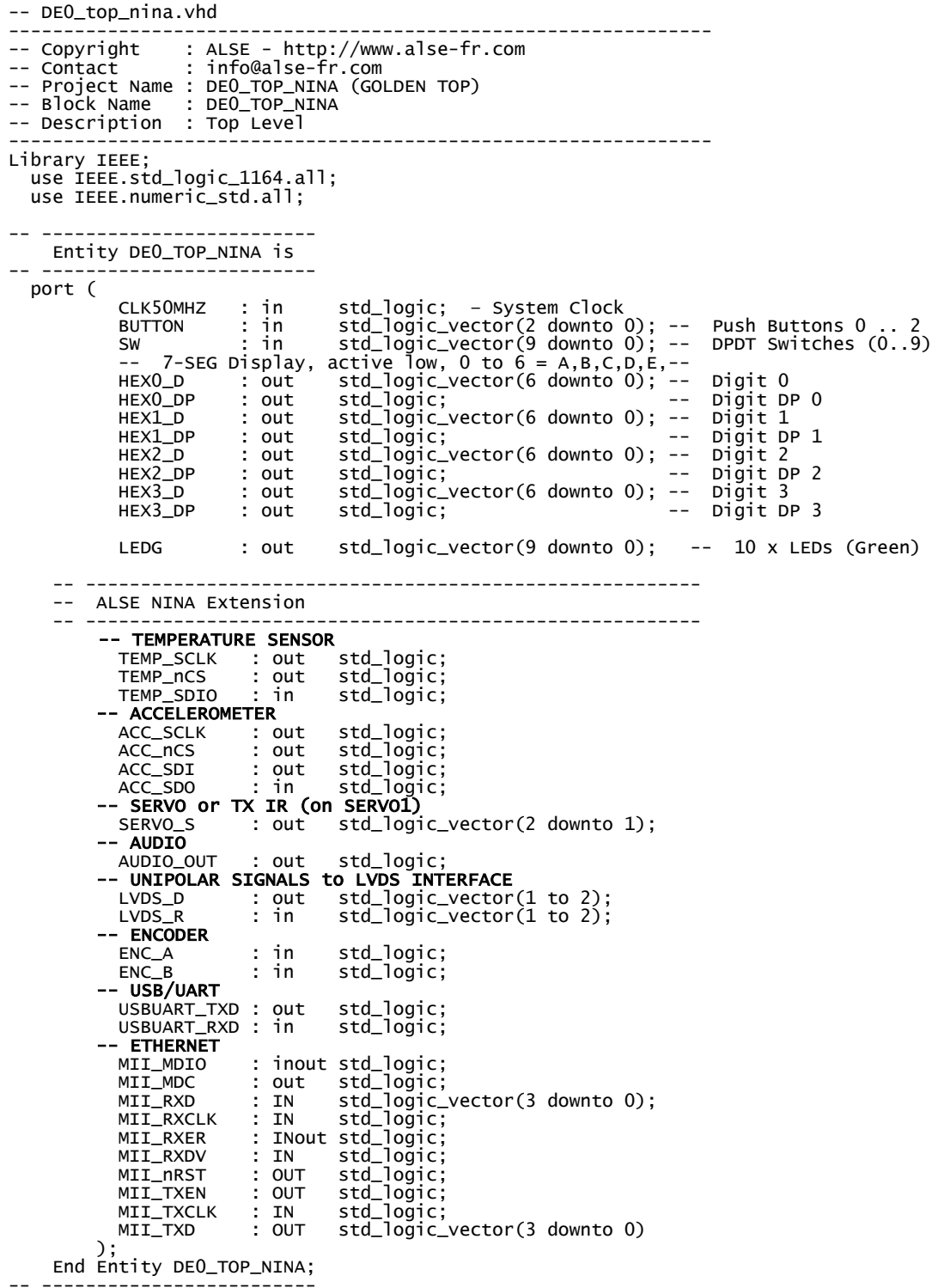

## **Conclusion**

You should now have all the information needed to use all the features included in the Nina Extension Board.

*LET US KNOW what you do with this board !* Suggestions and any kind of feedback are always welcome.

Best regards,

Bertrand CUZEAU Technical Manager A.L.S.E. [info@alse-fr.com](mailto:info@alse-fr.com)